4.

## Zugriff auf Auswertungen im Online Service Center

• Auf der Homepage auf "LOGIN" klicken. VIDEO!

auf "medical" drücken für die Auswertung für Mediziner, inkludiert 2-Minuten-EKG.

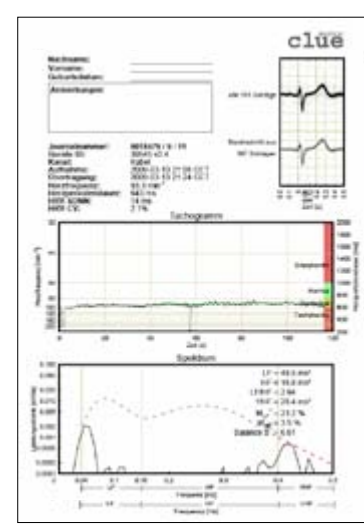

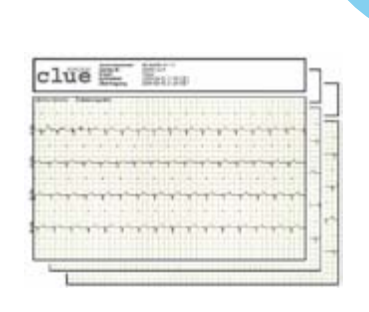

- • Benutzernamen und Passwort eingeben und ggf. Sprache auswählen.
- • Es erscheinen die verschiedenen Auswertungen, einem oder mehreren **clue medical**-Geräten zugeordnet.
- Anklicken der gewünschten Auswertung (erste Rubrik, unter #). Unter"EKG-Details" bei "Daten" auf "**clue**" klicken, um die grafisch vereinfachte Auswertung für Nicht-Mediziner(Patienten) zu erhalten.

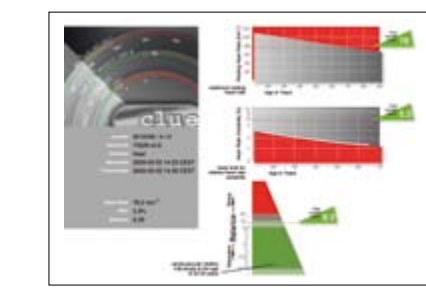

5. Alternativ: Die direkte Übertragung der Aufzeichnung(en) auf Ihren PC/Laptop ohne Einbindung des Service Centers, ohne Zugriff über das Internet

- • Beide DIP-Schalter(links vom Batteriefach) müssen nach unten gestellt werden.
- • USB-Infrarot-Stick muss installiert sein, siehe Punkt 3.
- • Bedienungstaste einmal kurz drücken und danach ein zweites Mal, um die Übertragung zu beginnen. Bestätigen Sie die Frage nach Übertragung mit "JA". Nach erfolgreicher Übertragung erscheint auf dem Desktop ein PDF-Zeichen (das PDF-Symbol beinhaltet die Geräte-Nr. des **clue medical** sowie die aktuelle Aufzeichnungs-Nr.).
- Zum Betrachten PDF-Symbol auf dem Desktop anklicken.

### Kurz-Bedienungsanleitung clue medical

**clue** medical

**E** clue

# Geräteübersicht/ Bedienelemente

**Batteriefachdeckel mit DIP-Schalter**  für die Wahl des Übertragungsmodus **8** Festelektroden

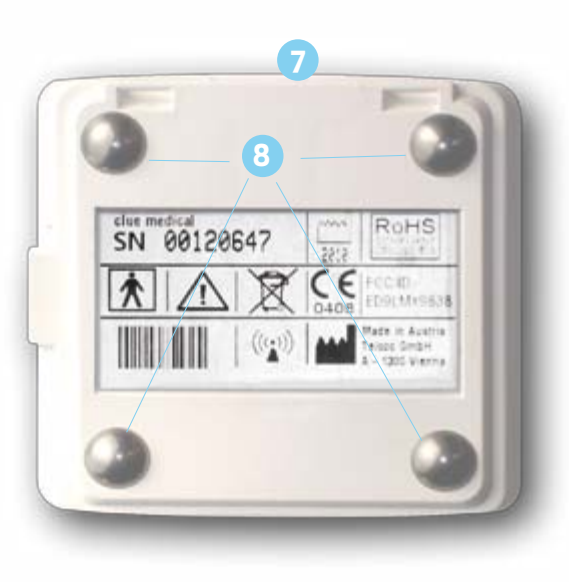

Bitte beachten Sie auch unsere Tutorial-Videos unter **www.clue-medical.com** – die entsprechenden Kapitel sind mit diesem Symbol v<sub>IDE01</sub> gekennzeichnet.

1.

VorInbetriebnahme Batterie-Trennfolie entfernen!

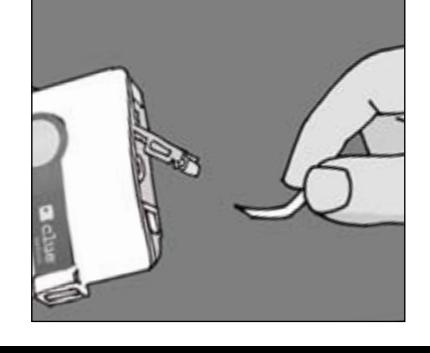

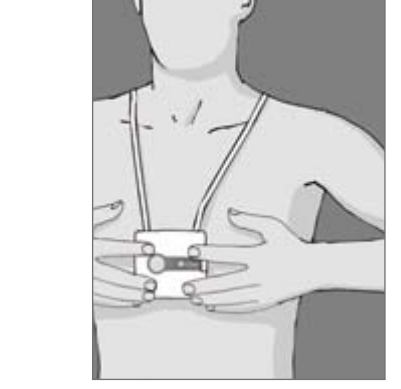

# Aufzeichnen

- **clue medical** fest auf die Haut in der Brustmitte drücken und sicherstellen, dass die 4 Elektroden korrekt aufliegen. Während der Aufnahme am besten entspannt sitzen oder liegen.
- Durch einmaliges, kurzes Drücken der Bedienungstaste wird das Gerät eingeschaltet.
- Die Aufzeichnung startet nach ca. 10 Sekunden. Nach zwei Minuten bestätigt ein akustisches Signal das Aufzeichnungsende. Bis zu 30 Aufzeichnungen können gespeichert werden, bevor eine Datenübermittlung notwendig wird.
- "Service Center Login" "LOGIN" anklicken.
- ein neues Konto erstellen" anklicken.
- Unter "Zugangsdaten" frei wählbaren Benutzernamen und ebenso ein frei wählbares Passwort eingeben. Das Passwort muss aus mindestens 8 Zeichen bestehen, davon ein Groß- und ein Kleinbuchstabe sowie eine Ziffer.
- **clue medical** unter "Geräteinformationen" aktivieren, dazu Seriennummer eingeben (siehe S/N auf der Rückseite der Bedienungsanleitung) .
- 2. • Unter "Aktivierungscode" den Aktivierungscode eingeben (siehe Rückseite der Bedienungsanleitung) und das Konto eröffnen und mit Anklicken von "Konto anlegen" die Aktivierung des Gerätes abschließen.

## Eröffnen des Benutzerkontos und Aktivierung clue medical

## Ubertragung der Aufzeichnungen zum Online Service Center

#### Gehen Sie auf**www.clue-medical.com**

- gen zum<br>Hilfsprogramm<br>rden, siehe • Zur Übertragung mittels PC/Laptop muss das Hilfsprogramm **clueSync** auf Ihrem PC/Laptop installiert werden, siehe www.clue-medical.com unter "Download".
- • Den mitgelieferten USB-Infrarot-Stick in eine freie USB-Buchse am PC/Laptop einstecken, die Selbstinstallation startet, ansonsten ist die manuelle Installation von der mitgelieferten Mini-CD notwendig.
- Ebenso muss die Position der DIP-Schalter (links vom Batteriefach) angepasst werden: Der linke DIP-Schalter muss nach oben und derrechte DIP-Schalter nach unten gesetzt werden

 **clue medical** ca. 10 cm vom USB-Infrarot-Stick entfernt positionieren (Infrarot-Fenster des **clue medical** muss zum USB -Stick zeigen), 

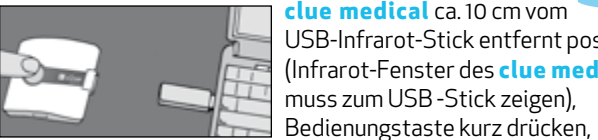

 um das Gerät einzuschalten und ein zweites Mal, um die Übertragung zu beginnen.

**Die erfolgreiche Übertragung wird akustisch angezeigt!**

**1**

**2**

**3**

**4**

**5**

**6**

# Geräteübersicht/ Bedienelemente

 Bedienungstaste 2-4 Anzeige-Leuchten Infrarot-Fenster Anschlussbuchse für

 Elektrodenkabel